# **USANDO O BLUETOOTH COM O ARDUINO CONTROLADO POR SMARTPHONE**

Vamos analisar a utilização do Bluetooth (BT) HC-06 com o Arduino UNO e como controlar dispositivos através do celular com a utilização de aplicativos. Vamos utilizar um desses aplicativos para controlar 4 leds nas cores amarela, azul, verde e vermelha.

O HC-06 é um BT que opera como escravo, enquanto o HC-05 acumula as duas funções: mestre e escravo, no entanto, o HC-05 pode operar também como escravo, bastando para isso utilizar apenas 4 terminais, conforme ilustram as figuras abaixo:

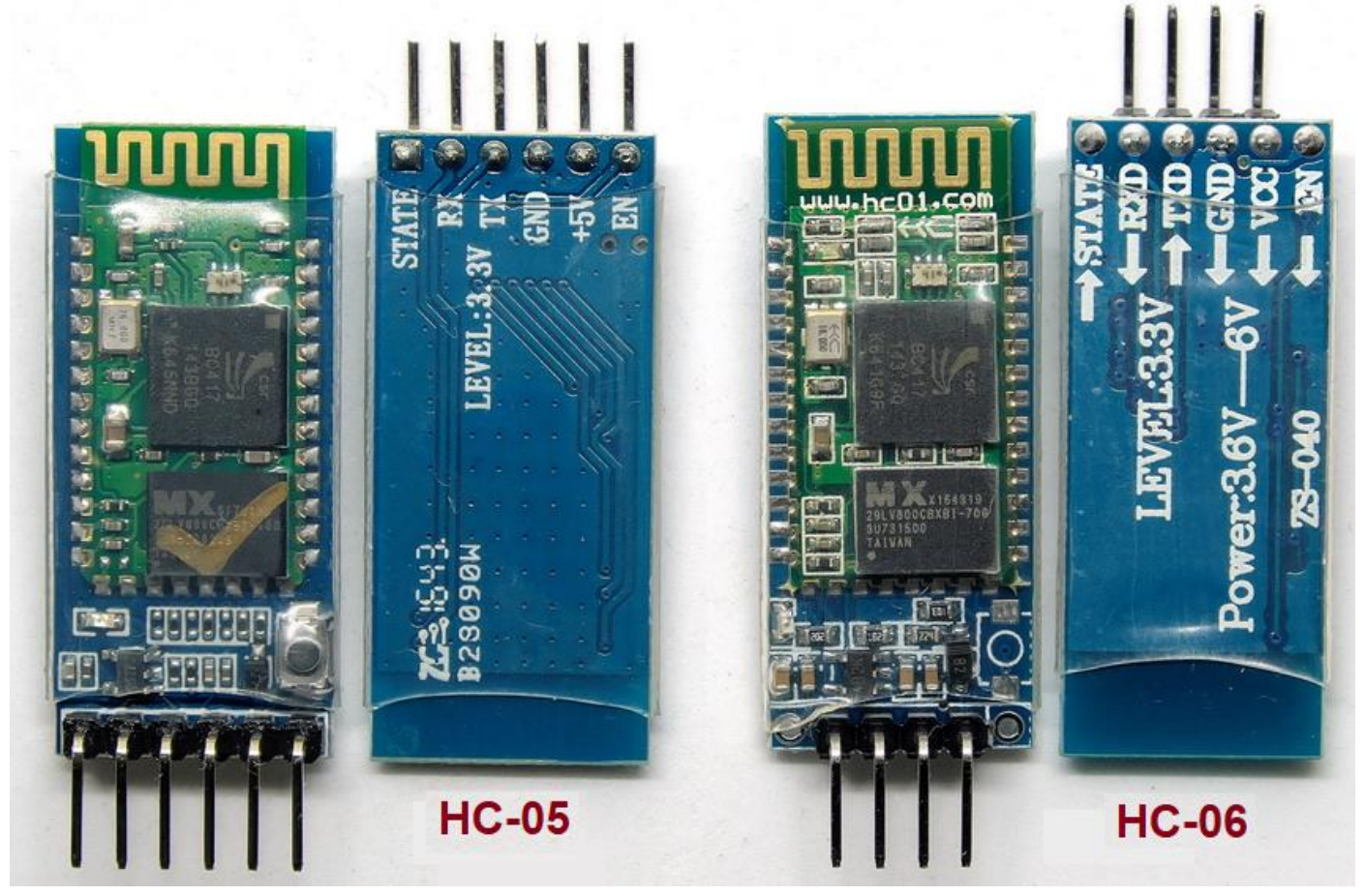

USANDO O BLUETOOTH COM O ARDUINO CONTROLADO POR SMARTPHONE – PROF. EDGAR ZUIM 1

Para utilizar o módulo BT HC-05 como escravo, basta ignorar os terminais State e EN. A figura abaixo ilustra o diagrama esquemático para controle de 4 leds:

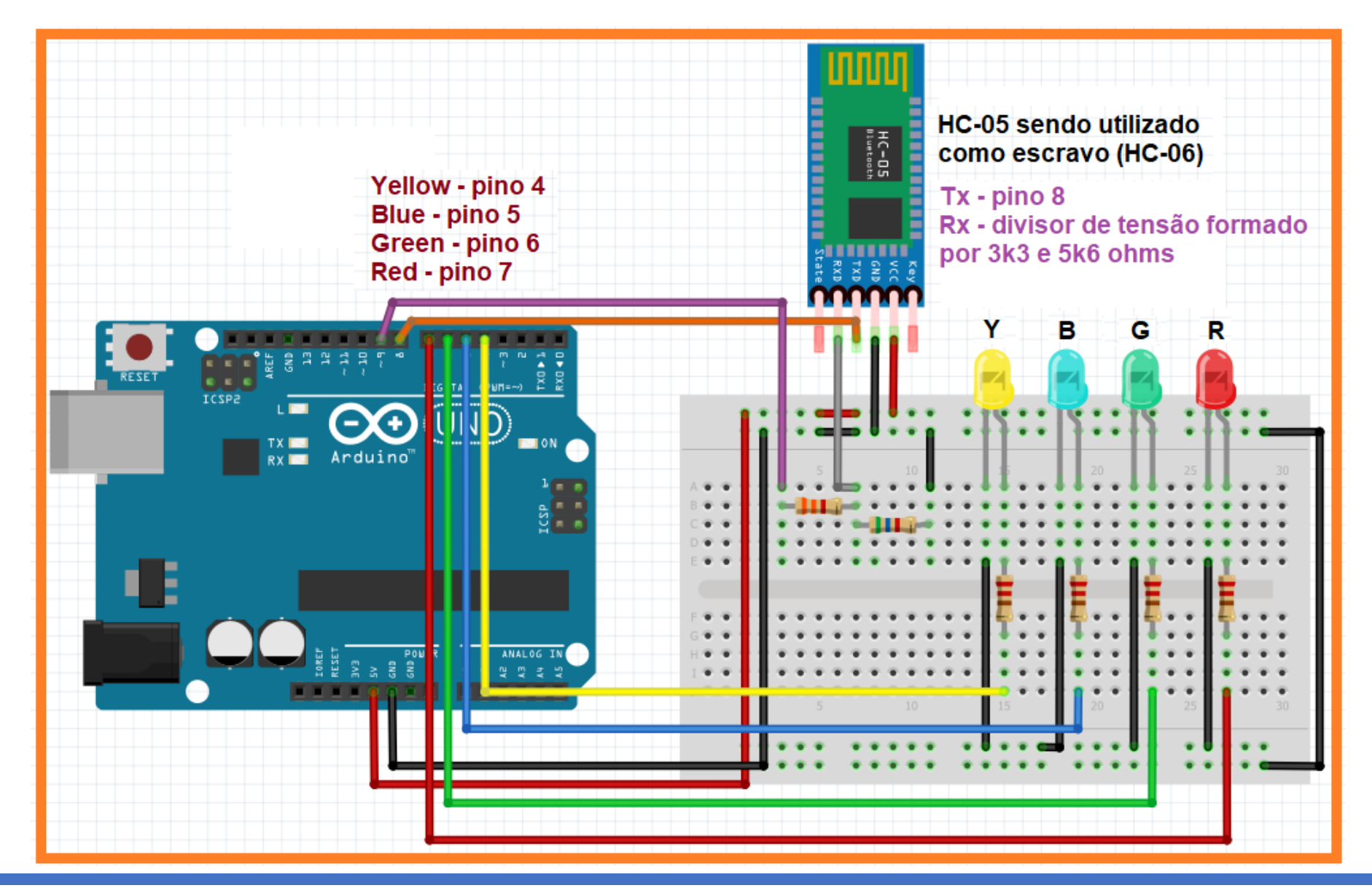

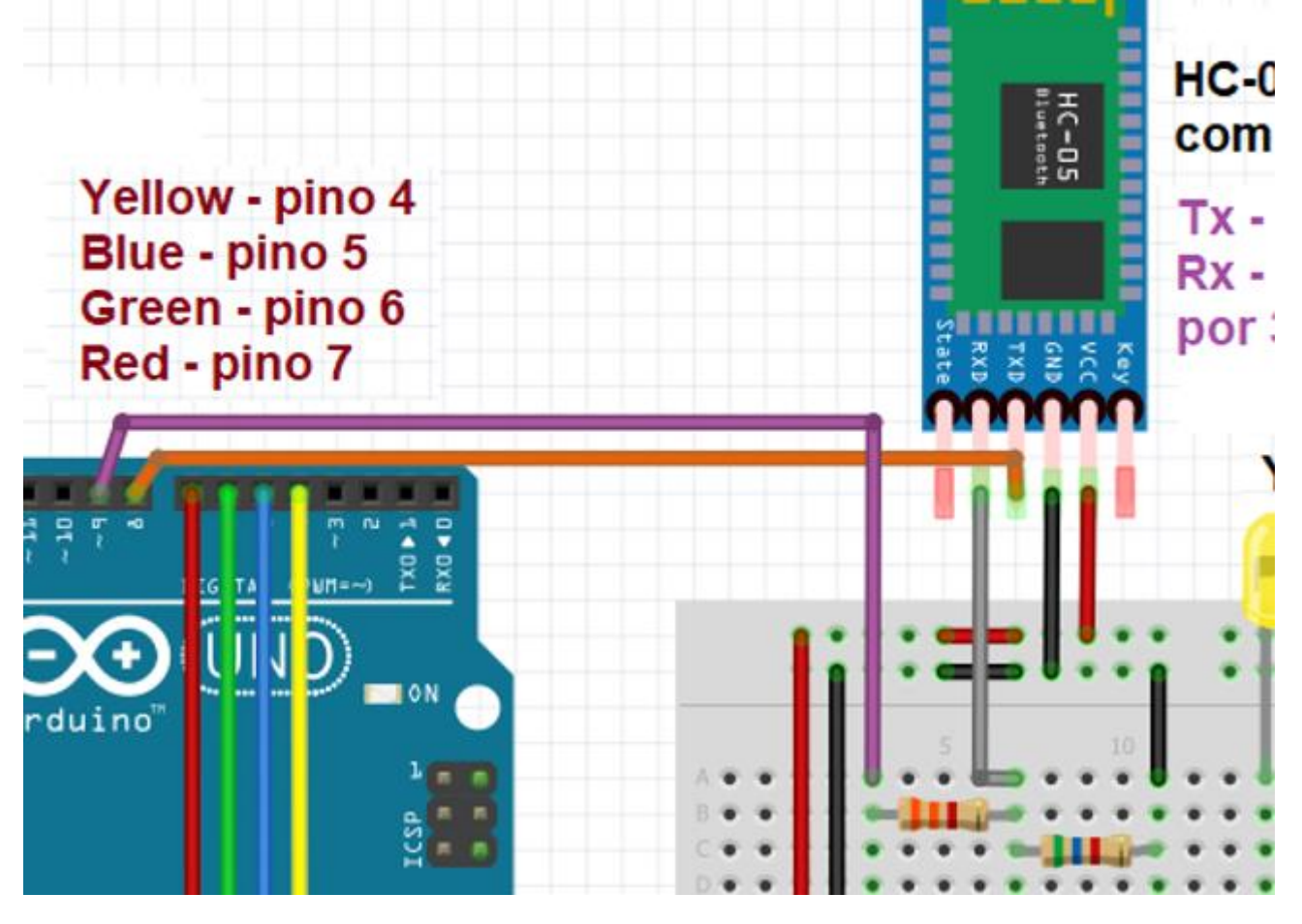

Observe na figura abaixo que o pino Rx do BT é ligado ao divisor de tensão formado pelos resistores de 3k3 e 5k6 ohms.

Isto se deve ao fato de que o terminal Rx deve ser alimentado com uma tensão máxima de 3,3 volts.

O divisor de tensão é alimentado pelo pino 9 do Arduino que fornece uma tensão de 5 volts, daí então:

 $5V \times 5k6 / 5k6 + 3k3 = 28.000 / 8.900$ 

## **3,15 volts**

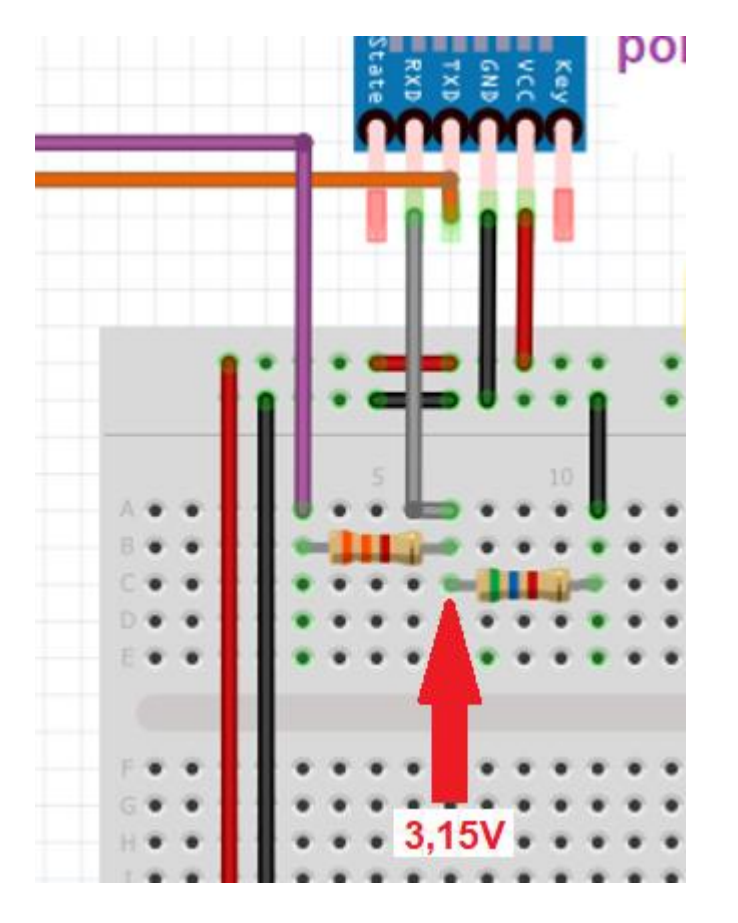

No entanto, os terminais Tx e Rx do BT podem ser conectados também aos terminais 0 e 1 do Arduino (Rx e Tx respectivamente) da seguinte forma:

Tx do BT ao Rx do Arduino Rx do BT ao Tx do Arduino

Como os terminais A0 e A1 do Arduino são usados para uploads dos códigos, para evitar conflitos torna-se mais seguro atribuir essas funções a outros terminais do Arduino, utilizando então o divisor de tensão para alimentar o terminal Rx e, através da programação dos códigos configurando esses pinos/terminais como veremos a seguir.

A figura a seguir mostra o aspecto da montagem no Treinador Arduino:

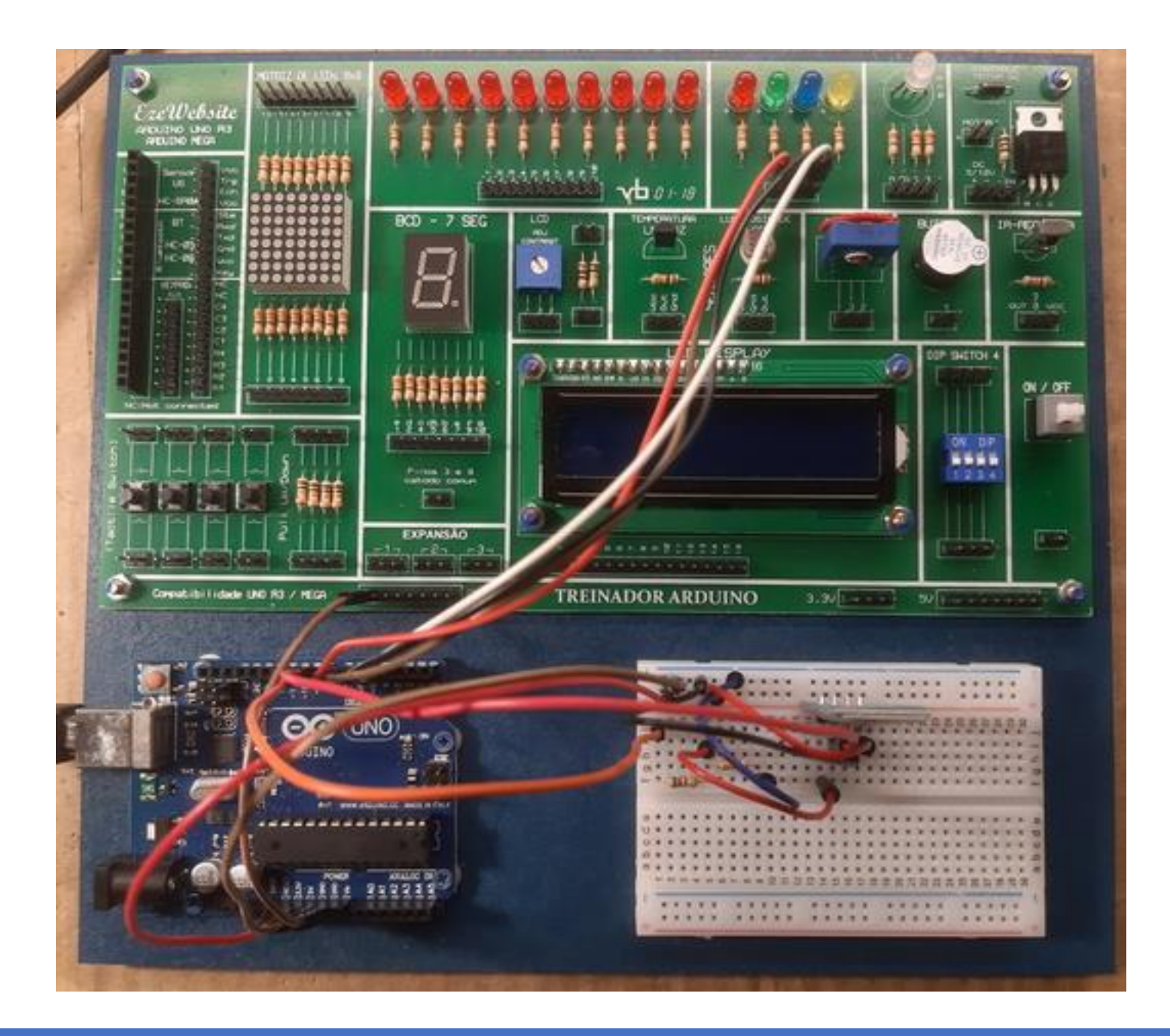

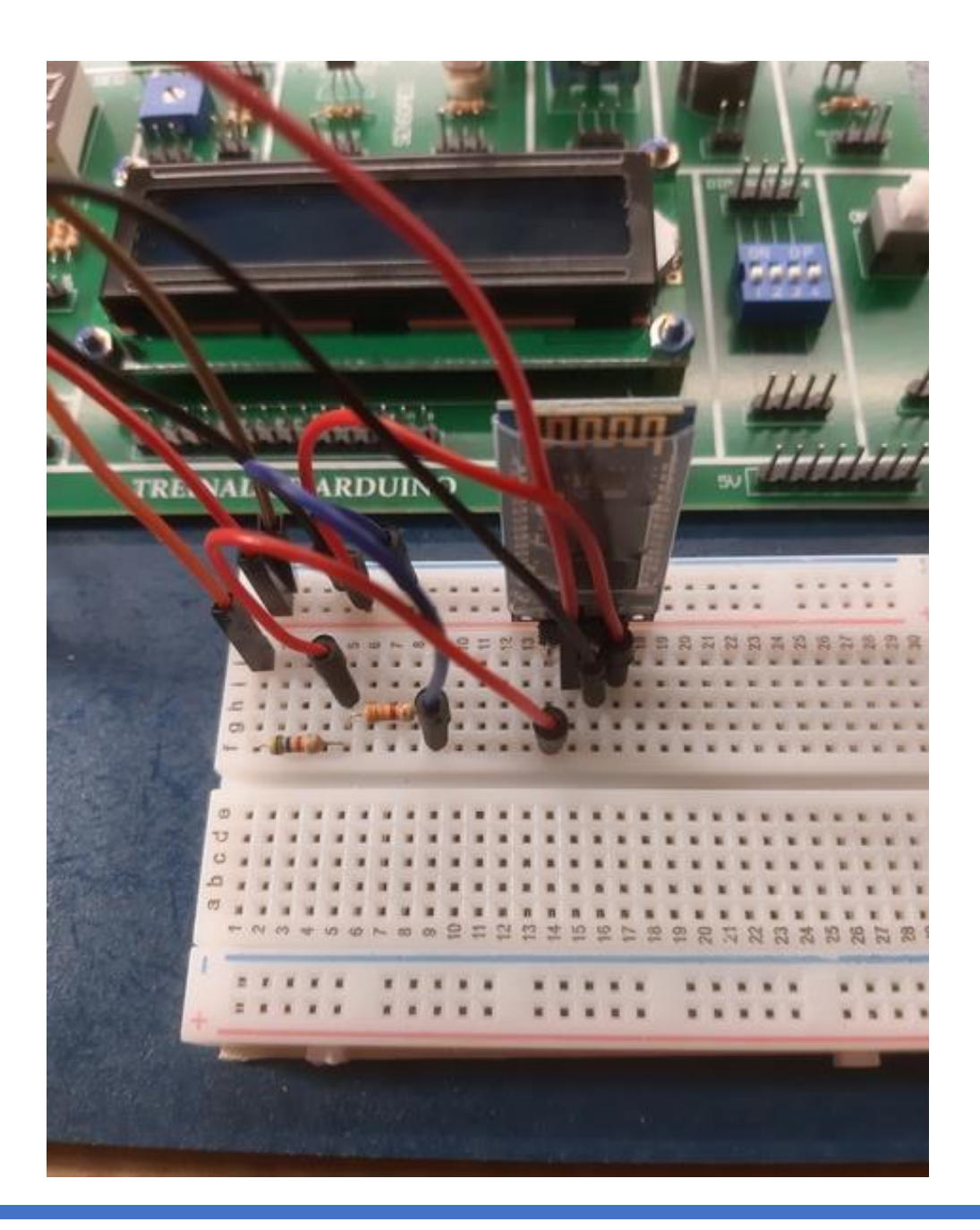

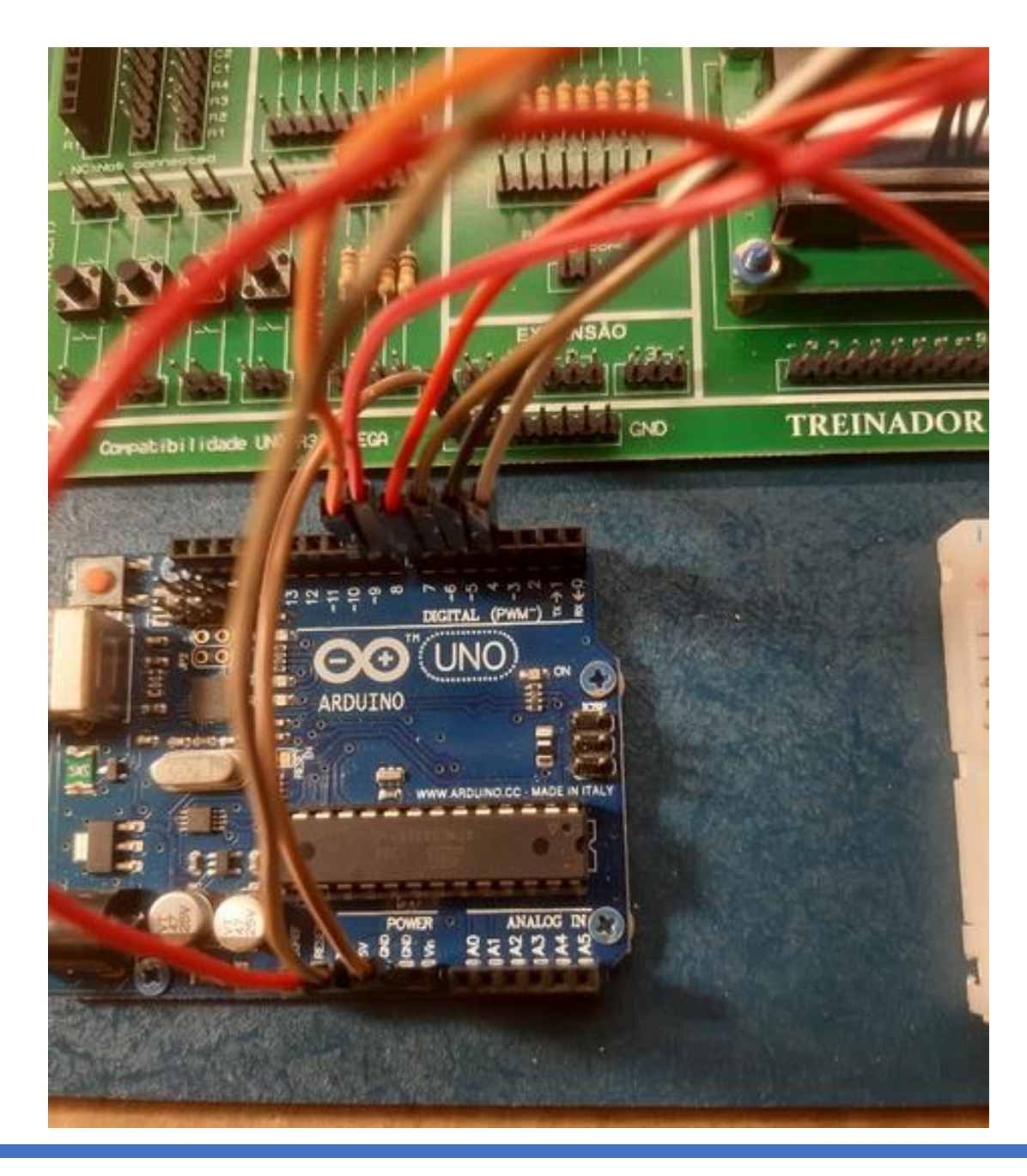

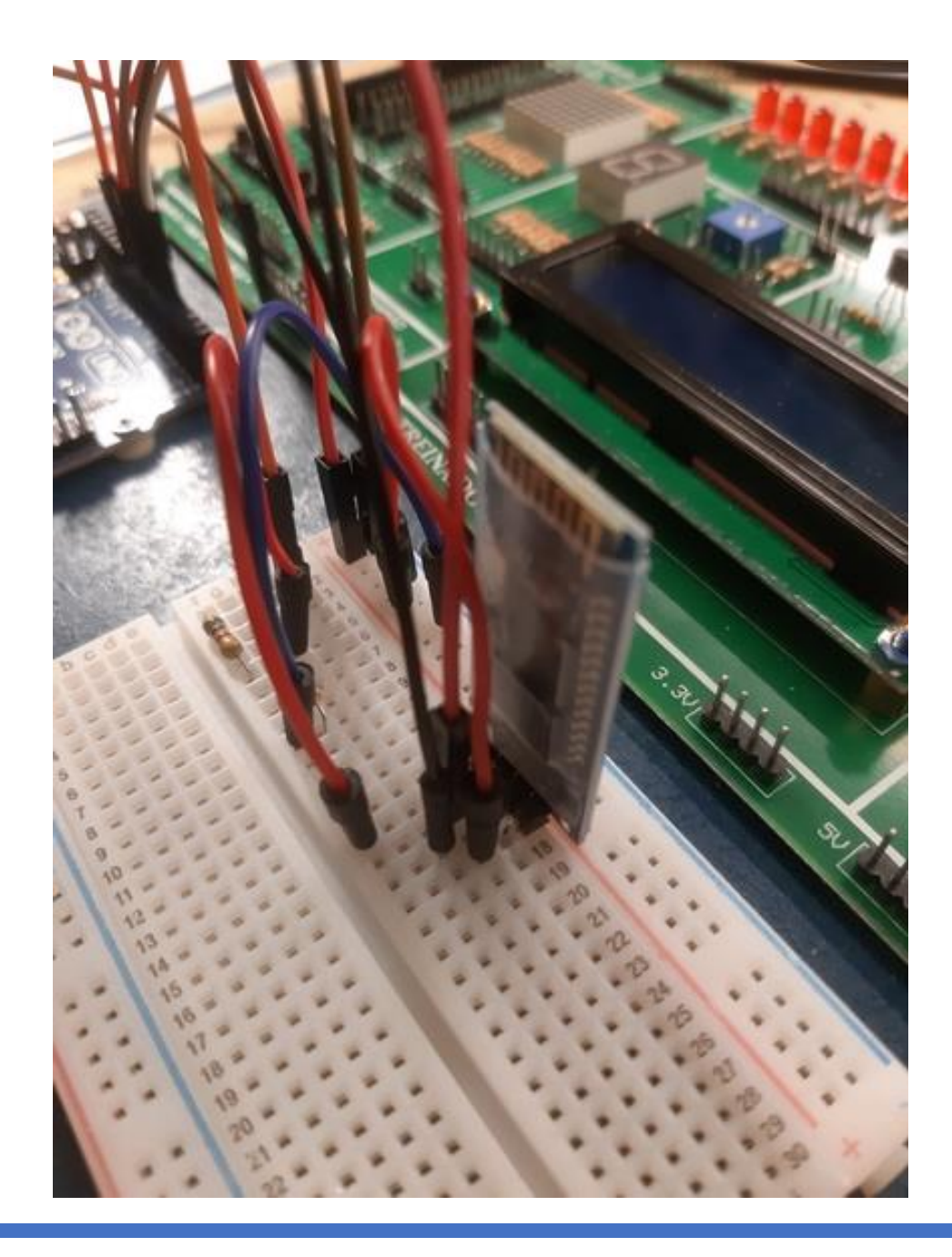

#### **Códigos para o sketch:**

```
#include <SoftwareSerial.h> //para conexão com o BT
SoftwareSerial serialBT(8,9); //portas seriais do BT (TX e RX)
#define led1Y
4 // define o pino digital para o led amarelo
#define led2B
5 // define o pino digital para o led azul
#define led3G
6 // define o pino digital para o led verde
#define led4R
7 // define o pino digital para o led vermelho
int valueBT; // variável para leitura do valor enviado pelo BT
void setup() {
serialBT
.begin
(9600
)
; //inicia o serial do BT
pinMode
(led1Y, OUTPUT
)
;
pinMode
(led2B, OUTPUT
)
;
pinMode
(led3G, OUTPUT
)
;
pinMode
(led4R, OUTPUT
)
;
digitalWrite (led1Y, LOW); //garantir leds desligados ao iniciar
digitalWrite
(led2B, LOW
)
;
digitalWrite
(led3G, LOW
)
;
digitalWrite
(led4R, LOW
)
;
}
void loop()
{
  if
(serialBT
.available()) //se BT estiver ok será lido o valor do serial
  {
  valueBT = serialBT
.read()
;
  }
  if
(valueBT=='A'
) // ligar o led amarelo
  {
    digitalWrite
(led1Y, HIGH
)
;
    }
  if
(valueBT=='a'
) // desligar o led amarelo
  {
    digitalWrite
(led1Y,LOW
)
;
```

```
}
 if
(valueBT=='B'
) // ligar o led azul
{
   digitalWrite
(led2B, HIGH
)
;
  }
 if
(valueBT=='b'
) // desligar o led azul
{
   digitalWrite
(led2B,LOW
)
;
  }
   if
(valueBT=='C'
) // ligar o led verde
{
   digitalWrite
(led3G, HIGH
)
;
  }
 if
(valueBT=='c'
) // desligar o led verde
{
   digitalWrite
(led3G,LOW
)
;
  }
 if
(valueBT=='D'
) // ligar o led vermelho
 {
   digitalWrite
(led4R,HIGH
)
;
 }
 if
(valueBT=='d'
) // desligar o led vermelho
 {
   digitalWrite
(led4R,LOW
)
;
 }
if
(valueBT=='E'
) // leds piscando
{
 digitalWrite
(led1Y,HIGH
)
;
 digitalWrite
(led2B,HIGH
)
;
 digitalWrite
(led3G,HIGH
)
;
 digitalWrite
(led4R,HIGH
); 
 delay
(500
)
;
 digitalWrite
(led1Y,LOW
)
;
```

```
digitalWrite (led2B,LOW);
digitalWrite (led3G,LOW);
digitalWrite (led4R, LOW);
delay(500);
}
if (valueBT=='e') //somente os leds azul e vermelho piscam
{
  digitalWrite (led1Y, LOW);
  digitalWrite (led2B, HIGH);
  digitalWrite (led3G, LOW);
  digitalWrite (led4R, HIGH); 
  delay(500);
  digitalWrite (led1Y, LOW);
  digitalWrite (led2B, LOW);
  digitalWrite (led3G, LOW);
  digitalWrite (led4R, LOW);
  delay(500);
  }
```
A partir daí podemos acionar o aplicativo pelo celular.

}

O aplicativo que está sendo utilizado é o Arduino Bluetooth Control – "Giumig Apps"

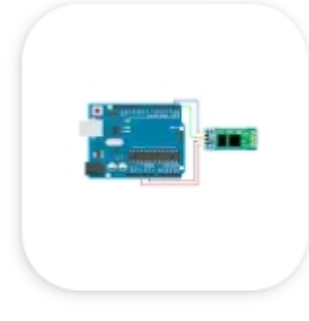

# Arduino bluetooth controller Giumig Apps • Ferramentas  $\triangleright$  Instalado

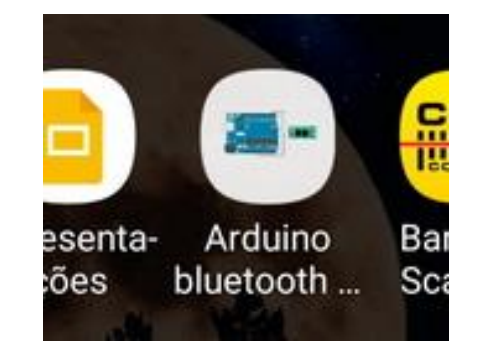

Analisando as figuras a seguir após abrir o aplicativo:

FIGURA 1: dispositivo HC-06 pareado, aguardando a conexão

FIGURA 2: a opção de conexão foi por "Terminal Mode" (digitam-se parâmetros como letras, números ou caracteres)

FIGURA 3: abertura da tela de comando para digitar o comando "type command". Conforme programação dos códigos as letras "A" até "E" (maiúsculas) e "a" até "e" (minúsculas) serão responsáveis pelos comandos

FIGURA 4: foi digitada a letra "A", aguardando a inserção

FIGURA 5: após a inserção, teclando-se em "Concluído" o led amarelo deve acender

FIGURA 6: observa-se que o último comando válido é a letra "E" no qual todos os leds piscarão

Pode-se observar que o aplicativo utilizado como exemplo é bastante simples com várias opções de comando:

### **CONTROLLER MODE SWITCH MODE DIMMER MODE TERMINAL MODE**

A opção pelo "Terminal Mode" foi pela sua praticidade a simplicidade apenas. Outras formas de controle poderão ser utilizadas.

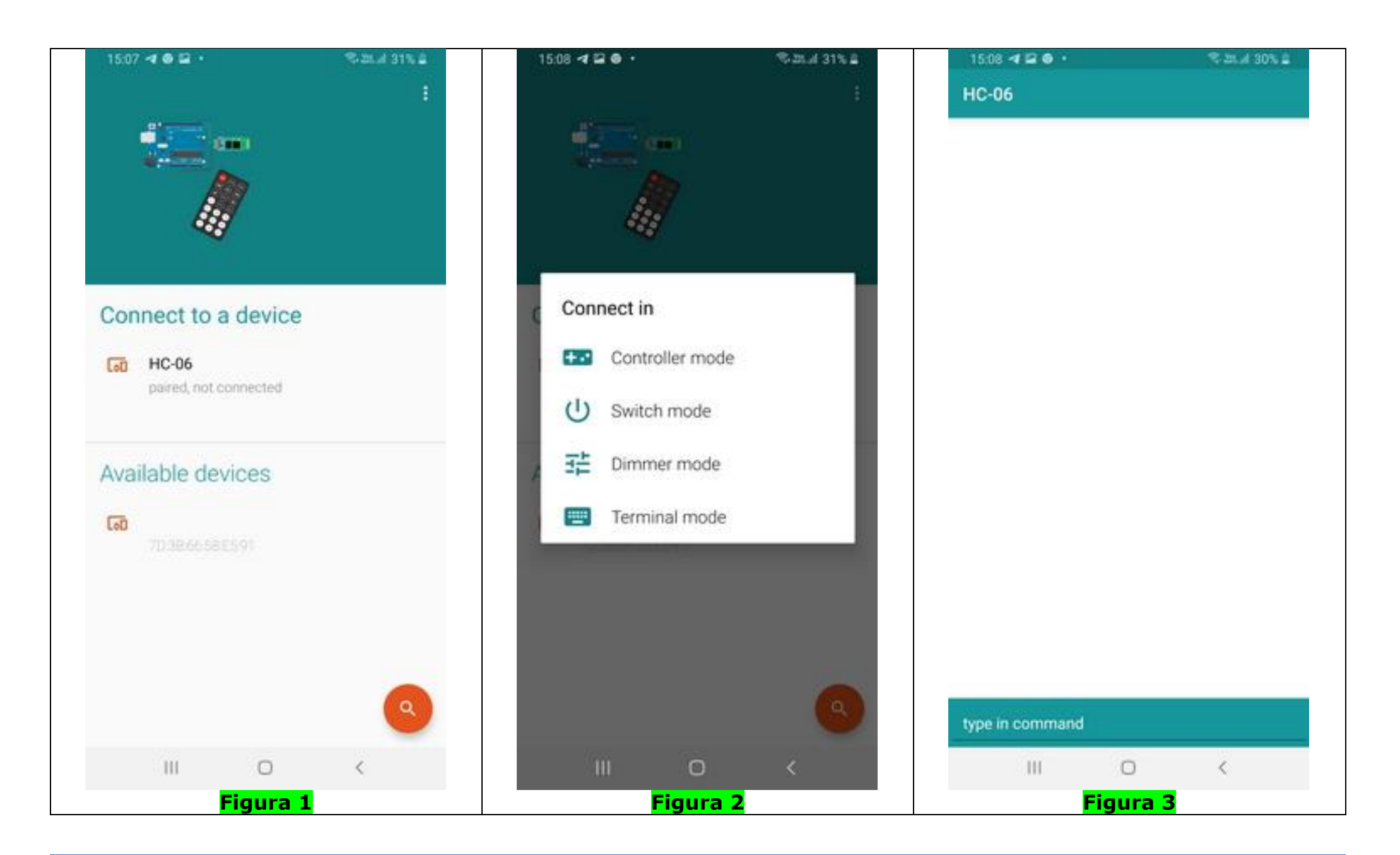

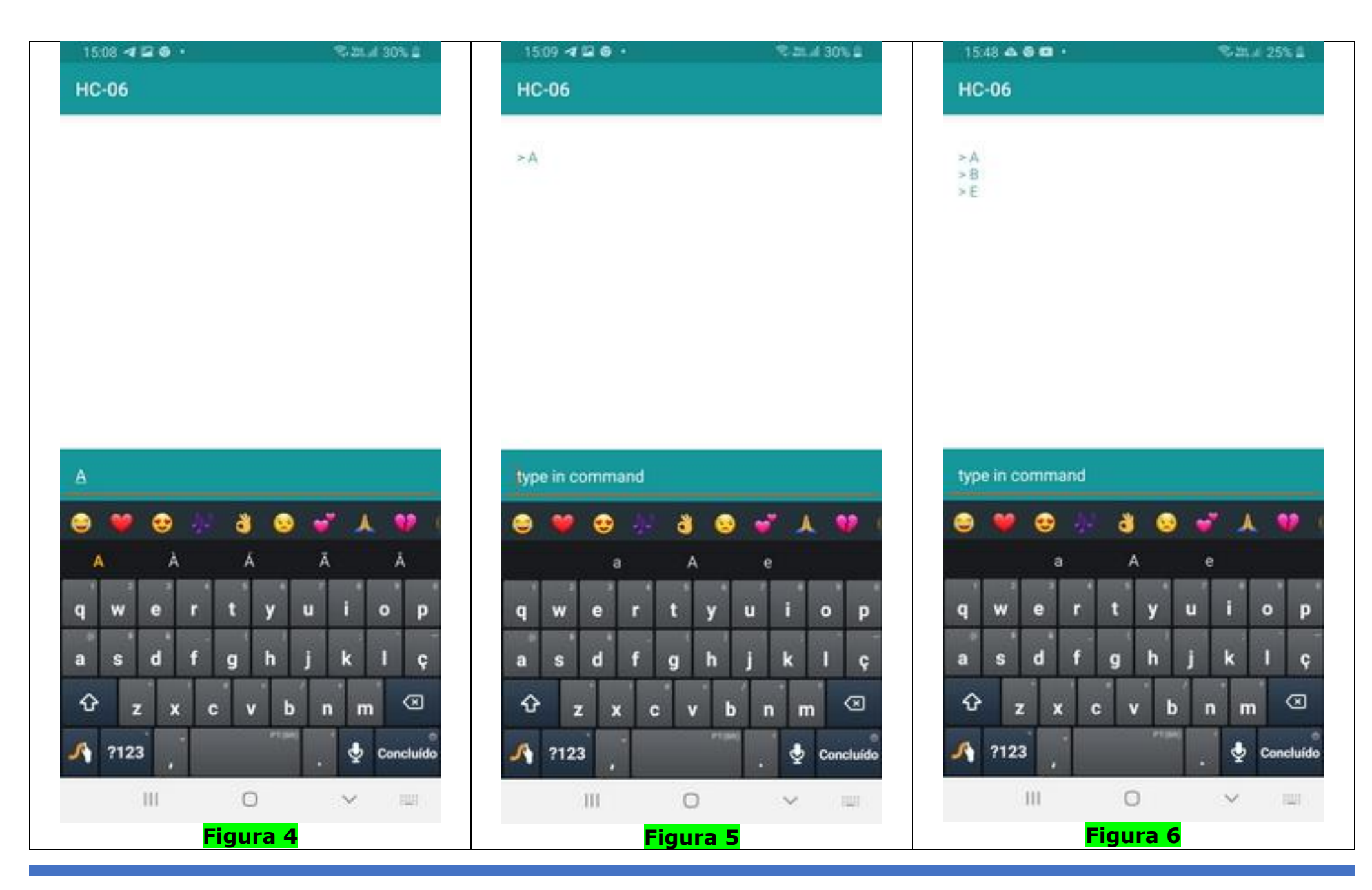

USANDO O BLUETOOTH COM O ARDUINO CONTROLADO POR SMARTPHONE – PROF. EDGAR ZUIM 14

Quando se utiliza o modo terminal "Terminal Mode" para inserir comandos, várias combinações podem ser feitas para acionar o conjunto de leds.

É bom lembrar que no lugar dos leds podem ser utilizados quaisquer tipos de dispositivos, daí percebe-se então a enorme quantidade de opções para se desenvolver um projeto com módulo "bluetooth".

Veja abaixo uma tabela com algumas sugestões e respectivos resultados, utilizando as opções da programação dos códigos:

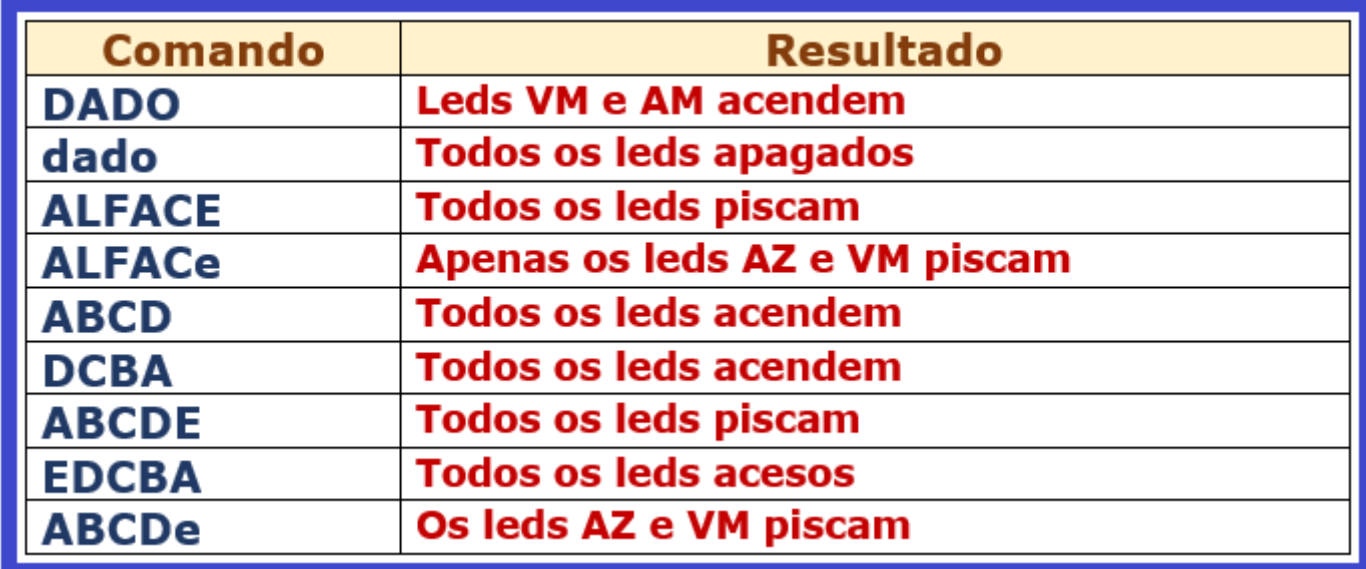

Na primeira linha vemos que as letras A e D (maiúsculas) estão contidas na programação, daí então apenas os leds amarelo e vermelho acenderem.

```
if (valueBT=='A') // ligar o led amarelo
{
 digitalWrite (led1Y, HIGH);
  }
```

```
if (valueBT=='D') // ligar o led vermelho
```

```
{
digitalWrite (led4R,HIGH);
}
```
Na última linha, com a combinação ABCDe, verifica-se que prevalece a letra "e" minúscula daí então teremos os leds azul e vermelho piscando.

```
if (valueBT=='e') //somente os leds azul e vermelho piscam
{
  digitalWrite (led1Y, LOW);
  digitalWrite (led2B, HIGH);
  digitalWrite (led3G, LOW);
  digitalWrite (led4R, HIGH); 
  delay(500);
  digitalWrite (led1Y, LOW);
  digitalWrite (led2B, LOW);
  digitalWrite (led3G, LOW);
  digitalWrite (led4R, LOW);
  delay(500);
  }
```
Veja na figura a seguir os comandos disponíveis na opção "Controller Mode"

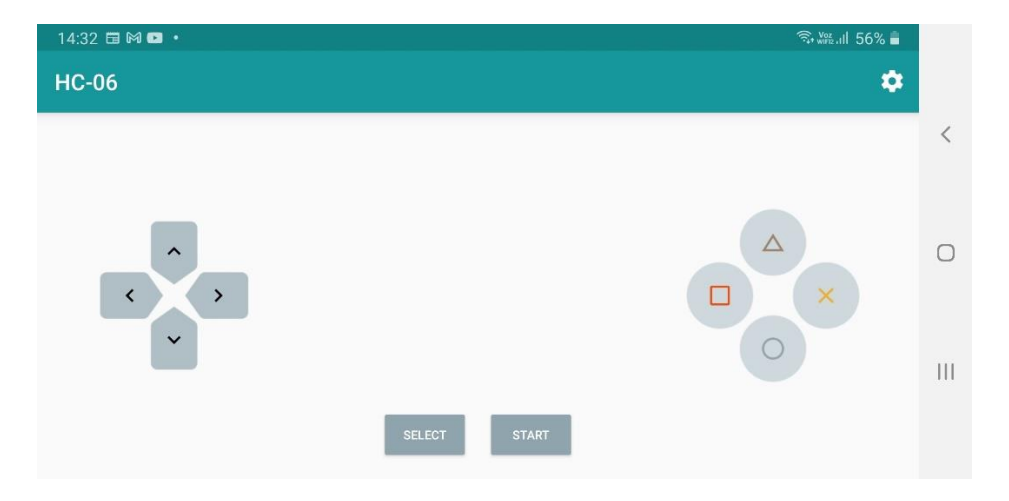

Observe que é uma opção que se assemelha aos comandos de um joystick.

A figura a seguir mostra a opção "Switch Mode" – apenas ligar e desligar um dispositivo

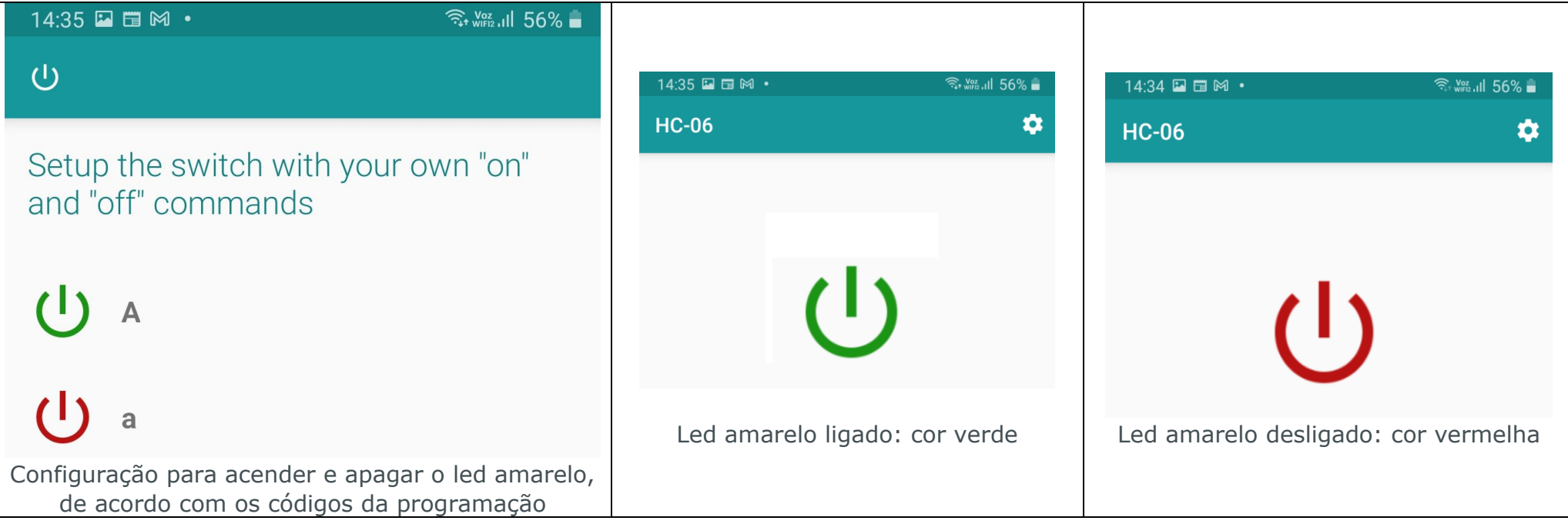

A figura a seguir mostra a opção "Dimmer Mode"

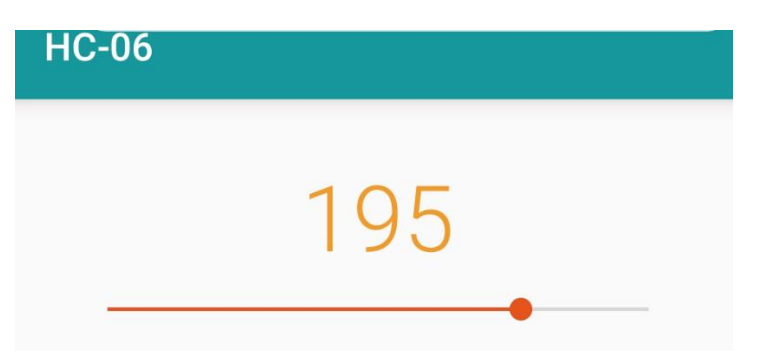

USANDO O BLUETOOTH COM O ARDUINO CONTROLADO POR SMARTPHONE – PROF. EDGAR ZUIM 17

Essa opção permite o controle de qualquer dispositivo dimerizável, como por exemplo, controle de luminosidade de uma lâmpada ou de ambientes.

A figura mostra a grandeza 195, lembrando que essa variação pode ocorrer entre 0 e 255